**IUNTA DE EXTREMADURA** 

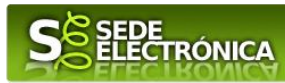

# **INSTRUCCIONES PARA LA PRESENTACIÓN TELEMÁTICA DEL PROCEDIMIENTO**  *COMUNICACIÓN DE REGISTRO DE INFORMES DE EVALUACIÓN DE LOS EDIFICIOS DE LA COMUNIDAD AUTÓNOMA DE EXTREMADURA*

## **Introducción**

 $\overline{a}$ 1

Toda la información de este trámite la puede encontrar en el Portal del Ciudadano en el siguiente [enlace](https://ciudadano.gobex.es/buscador-de-tramites/-/tramite/ficha/5764)

Para presentar el trámite de forma telemática en la Sede electrónica de la Junta de Extremadura se deberán seguir los siguientes pasos:

- **1. Entrada** en Sede Electrónica en **Entidades Locales.**
- **2. Acceder** el módulo de Entidades Locales con un certificado electrónico o el DNIe correspondiente al Alcalde/Secretario de una Entidad Local. < [Más información](https://sede.gobex.es/SEDE/informacion/certificadoElectronico.jsf) >
- **3.** Iniciar el trámite de **Comunicación de registro de informes de evaluación de los edificios de la Comunidad Autónoma de Extremadura.**
- **4. Adjuntar**1 (en el caso de que sea necesario) los documentos que se soliciten (.iee), por lo que deberá preparar previamente toda la documentación, escanearla en formato PDF (o en alguno de los formatos admitidos) si no la tiene en formato electrónico y guardarla en el ordenador. Puede ver la documentación necesaria para este trámite [aquí](https://ciudadano.gobex.es/buscador-de-tramites/-/tramite/ficha/5764)
- 5. **Firmar** y **enviar** la solicitud, para lo que previamente deberá descargarse e instalar el programa Autofirma, disponible [aquí](http://firmaelectronica.gob.es/Home/Descargas.html)

Cuando se ha realizado el envío de la solicitud, recibirá una comunicación de entrada del expediente en Sede Electrónica en **Notificaciones** en el módulo **Entidades Locales.**

No es necesario cumplimentar, firmar y enviar el formulario en una única sesión, sino que, si lo desea, puede guardarlo y continuar el proceso en sesiones sucesivas. La solicitud se grabará como **borrador** y podrá acceder a ella desde la pestaña **Borradores** en el módulo **Entidades Locales** de la Sede Electrónica.

Según Artículo 53 de la Ley 39/2015, de 1 de octubre, del Procedimiento Administrativo Común de las Administraciones Públicas,<br>es un derecho del ciudadano no presentar datos y documentos no exigidos por las normas aplicabl *de las Administraciones Públicas o que hayan sido elaborados por éstas*n Puede ejercer este derecho en el apartado Adjuntar Documentación de la solicitud.

# **JUNTA DE EXTREMADURA**

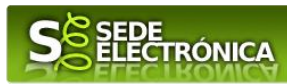

# **Solicitud**

Como norma general y en los campos de la solicitud que se pueda, aparecerá de color verde los campos obligatorios a rellenar.

### *Declaración*

Los datos del presentador se completan con los datos del certificado y los del cargo con los datos de los que se dispone de Entidades Locales. Si los datos del presentador (persona física) no son correctos, podrá posteriormente modificarlos a través de la pestaña **Mis Datos Ir al trámite modificación** de la **Carpeta Ciudadana**.

### *Solicitante*

Datos del solicitante (a completar).

## *Datos de contacto a efectos de notificaciones*

Datos a efecto de notificaciones. Se debe indicar un correo electrónico

#### *Localización*

#### **Referencia catastral**

Debe indicar obligatoriamente la referencia catastral.

#### **Vía**

Debe indicar obligatoriamente la vía.

#### **Número**

Debe indicar obligatoriamente número

#### **Provincia**

Debe indicar obligatoriamente la provincia.

#### **Localidad**

Debe indicar obligatoriamente la localidad.

#### **Municipio**

No debe indicar obligatoriamente el municipio.

#### *Documentación presentada*

- **Es obligatorio adjuntar al menos un documento**.
- **Fichero extensión .iee generado por la aplicación en iee.fomento.gob.es**
- Número máximo de documentos a adjuntar: 5.
- Formatos de fichero permitidos: pptx, jpg, jpeg, txt, xml, xsig, xlsx, odg, odt, ods, pdf, odp, png, svg, tiff, docx, rtf, .iee.
- Tamaño máximo por fichero: 10 Mb.
- Tamaño máximo del conjunto de ficheros adjuntos: 15 Mb.

*Página 2 de 2*